## Registering as a Supplier with the County of San Diego - BuyNet

The County of San Diego provides suppliers the opportunity to register through our online electronic procurement application called BuyNet. There is no charge to register for or use our system. Using BuyNet, you can:

- Register as a supplier
- Register to receive commodity based solicitation notifications
- View open solicitations
- Download solicitation documents
- Submit Quotations
- View posted bid abstracts
- View posted notices of intent to award
- View posted awards
- View historical solicitations, including documents and award information

Many of the BuyNet features are available to visitors who are not registered on the site. However, if you wish to receive solicitation notifications, respond to RFQ's, or download solicitation documents, registration is required. A valid email address is required to receive notifications.

## How to Register on BuyNet

You may access BuyNet through the County of San Diego website (<a href="http://www.sdcounty.ca.gov">http://www.sdcounty.ca.gov</a>) or you may enter the address directly into your web browser: <a href="http://buynet.sdcounty.ca.gov">http://buynet.sdcounty.ca.gov</a>)

From the County of San Diego home page:

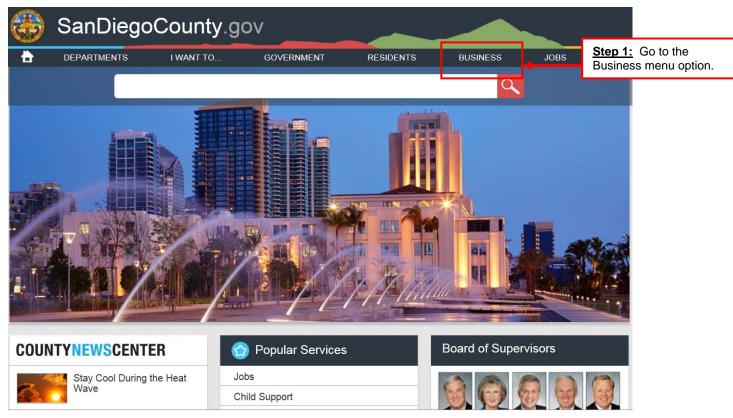

Registering as a Supplier With the County of San Diego – BuyNet

Page 1 of 8

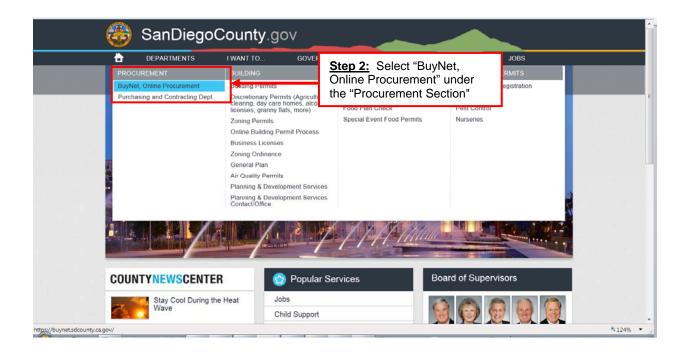

You have arrived at the BuyNet website when the following page displays:

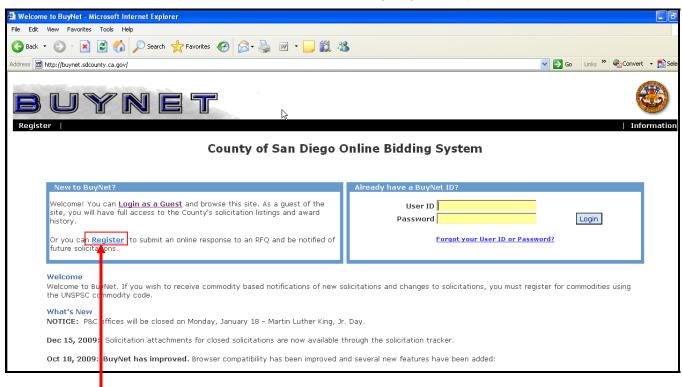

<u>Step 3:</u> Click on the "Register" link. Note: If you select the "Login as a Guest" link, you will have the option to browse through the current listing of solicitations, awards and other related content.

The Registration page has three sections which must be completed: Account Information, Company Profile Information and Contact Information.

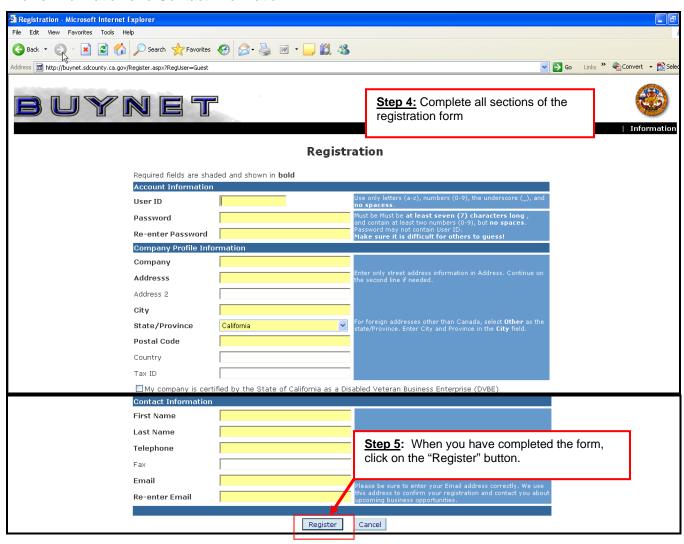

You will arrive at the following page after creating a successful registration:

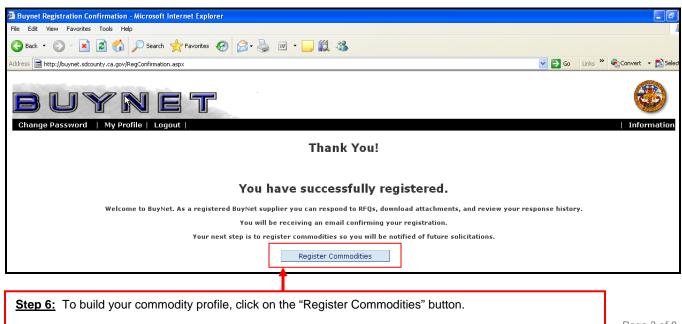

Before registering for your commodities, read the Commodity Instructions inside the Commodity Help pop-up window. It is important to read the Commodity Registration Instructions as it provides an overview of the UNSPSC (United Nations Standard Products and Services Classification) hierarchy and provides additional instruction on how to browse, search, and register for the goods and services that you wish to be notified of via e-mail.

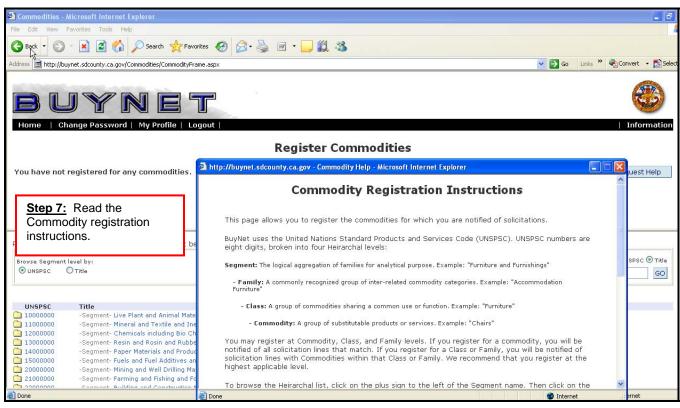

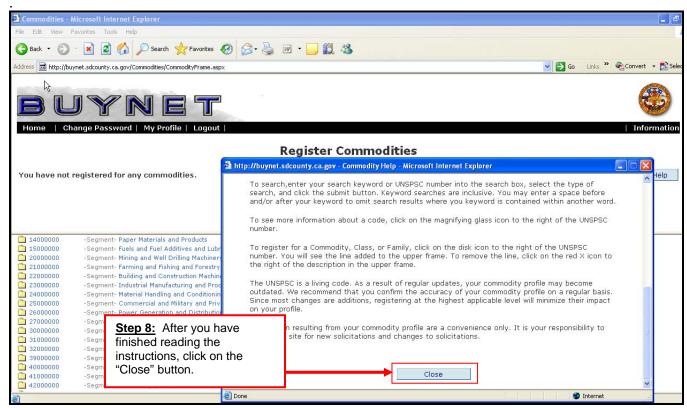

The Register Commodities page is divided into 2 sections:

- The top section is your commodity profile which lists all the commodities you have registered for. If you have no registered commodities, it will display, "You have not registered for any commodities" (as shown in the screen shot below)
- The bottom section displays the UNSPSC hierarchy from which you search and register your commodities.

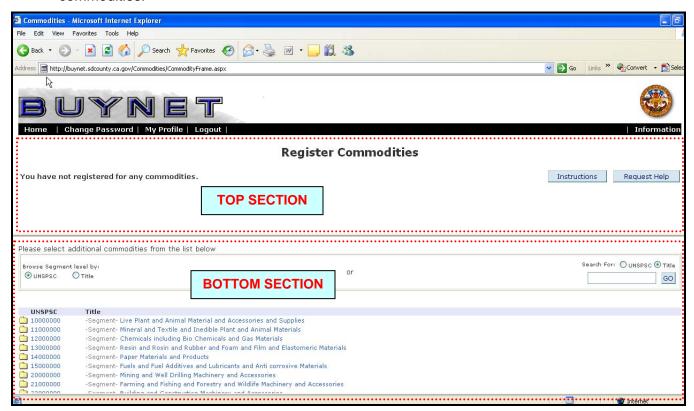

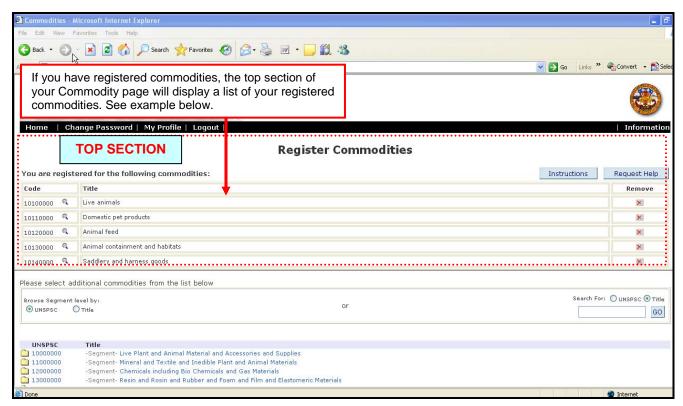

## How to Register for a Commodity (Segment level research):

Each of the UNSPSC segments numbers or segment titles can be clicked on to view all related Families, Classes and Commodities.

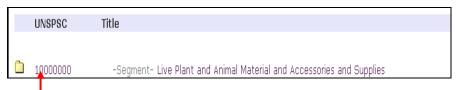

**Step 1**: Click on the UNSPSC number. The **Family** section for Segment 10000000 will open up and display. In this example the Family section is listed for "Live Plant and Animal Material and Accessories and Supplies"

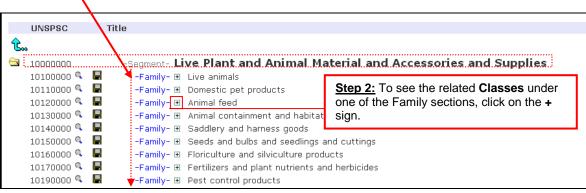

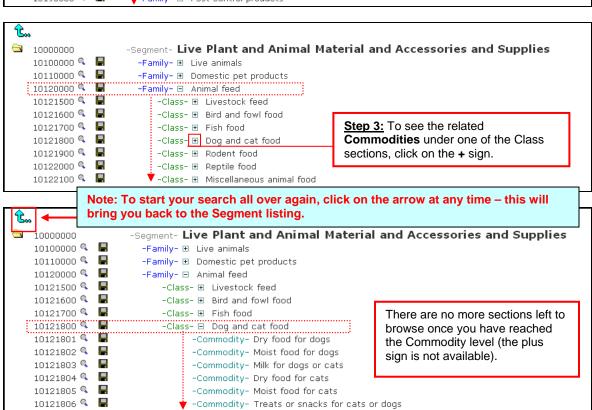

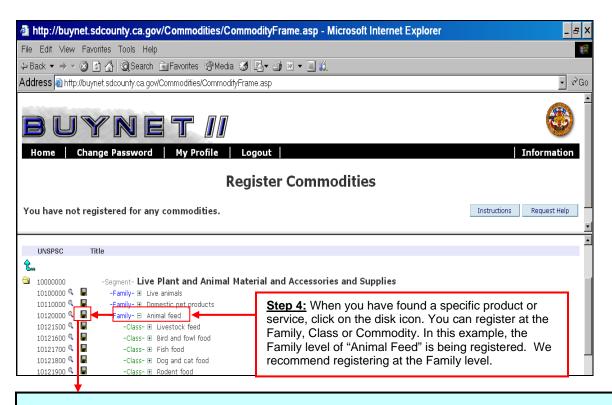

Once you have registered for a commodity, it will appear in the top section of the Register Commodities page.

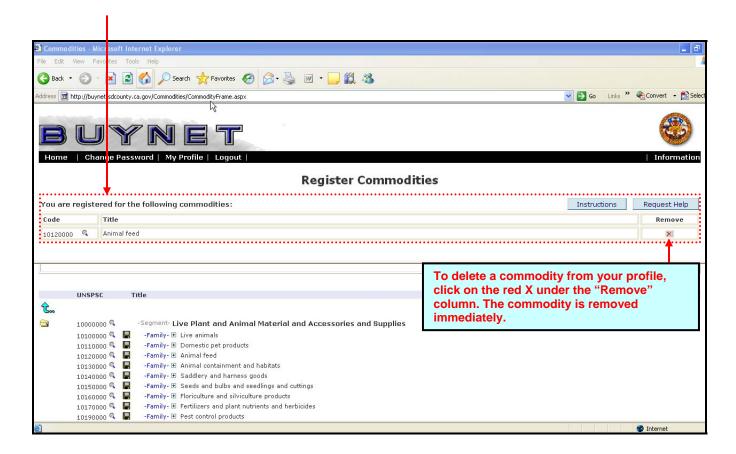

## How to Register for a commodity - Search by Keyword

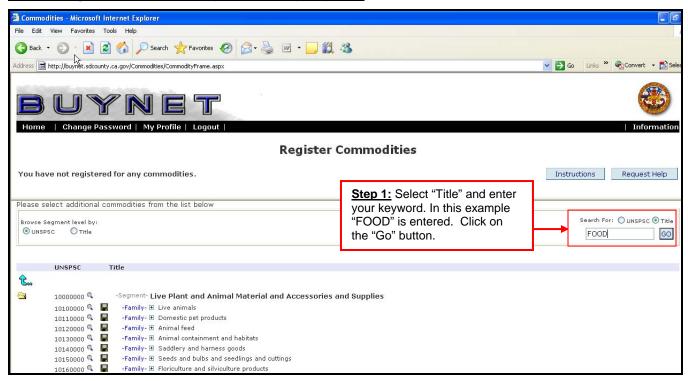

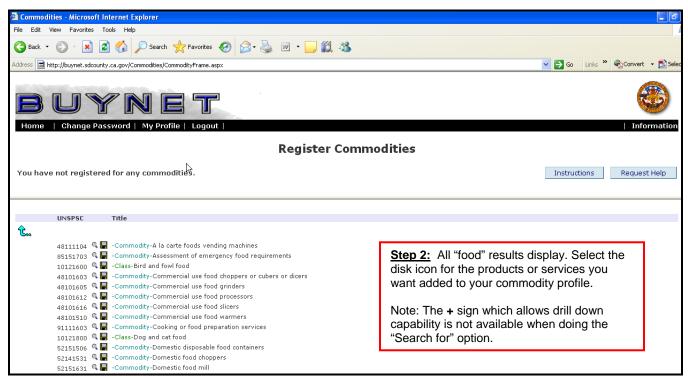

You are now registered for BuyNet and will receive notifications for solicitations with matching commodities. Click on the Home button on the menu bar to explore the rest of BuyNet.

Commodity profiling may be changed at any time in Buy Net by going to your profile. Go to "My Profile"  $\rightarrow$  click on "Commodities" button.

For additional questions, contact the County of San Diego, Department of Purchasing and Contracting at (858) 505-6367.